# лабораторная работа  $5$

# QoS и алгоритмы управления очередями

## Цель

- Знакомство с основами обеспечения качества обслуживания  $(QoS)$
- Овладение навыками моделирования алгоритмов управления очередями
- Анализ влияния алгоритмов управления очередями на параметры  $QoS$

## Методические указания

#### Создание нового проекта:

- 1. Запустите Riverbed Modeler Academic Edition  $\Rightarrow$  в меню File выберите New...
- 2. Выберите **Project**  $\implies$  нажмите **OK**  $\implies$  озаглавьте проект как номер вашего студенческого Queues, а сценарий – как  $FIFO \implies$ **нажмите ОК**
- 3. В окне Startup Wizard: Initial Topology выберите Create empty scenario  $\Rightarrow$  нажмите Next  $\Rightarrow$  в списке Network Scale выберите  $\boxed{\textit{Campus}} \implies \text{трижды нажмите } \textbf{Next} \implies \text{нажмите } \textbf{Finish}$

#### Создание сети:

1. В открывшемся окне Object Palette выберите *internet toolbox* 

- 2. Добавьте на рабочую область проекта следующие объекты:
	- ∙ Application Config 1 шт.
	- ∙ Profile Config 1 шт.
	- ∙ QoS Attribute Config 1 шт.
	- $\bullet\$ ethernet\_wkstn 5 шт.
	- ethernet server 1 шт.
	- ∙ ethernet4\_slip8\_gtwy 2 шт.
	- ∙ Для добавления перетащите мышкой соответствующий объект из окна Object Palette на рабочую область; щелчок левой кнопкой добавит еще 1 копию объекта, щелчок правой кнопкой прекратит копирование
- 3. Используя *линии 10Base\_T*, соедините ethernet wkstn и ethernet server с ethernet $4$  slip $8$  gtwy, как показано ниже
- 4. Используя минию PPP\_DS1, соедините ethernet4\_slip8\_gtwy между собой
- 5. Переименуйте объекты, как показано на рисунке ⇒ сохраните проект

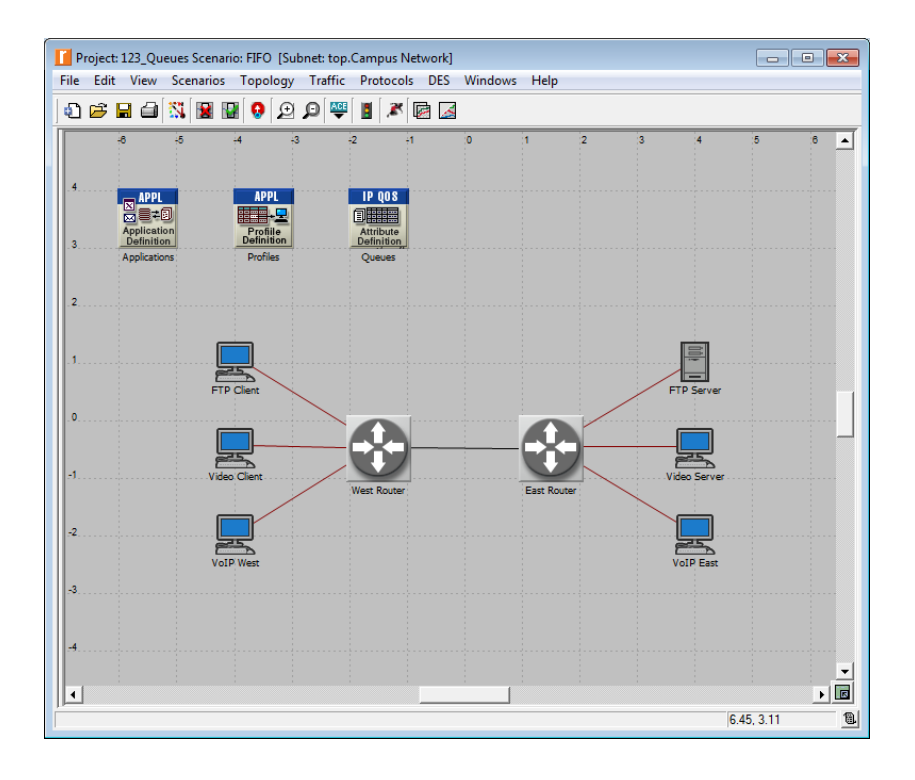

#### Генерация трафика:

- 1. Щелкните правой кнопкой на *Applications*  $\implies$  в появившемся меню выберите Edit Attributes
- 2. Откройте иерархическое меню Application Definitions  $\Longrightarrow$  установите значение параметра Number of Rows равным  $3$
- 3. Поочередно откройте иерархические меню Enter Application Name... ⇒ установите значения параметра Name как FTP\_Application, Video\_Application
	- и *VoIP Application*, соответственно

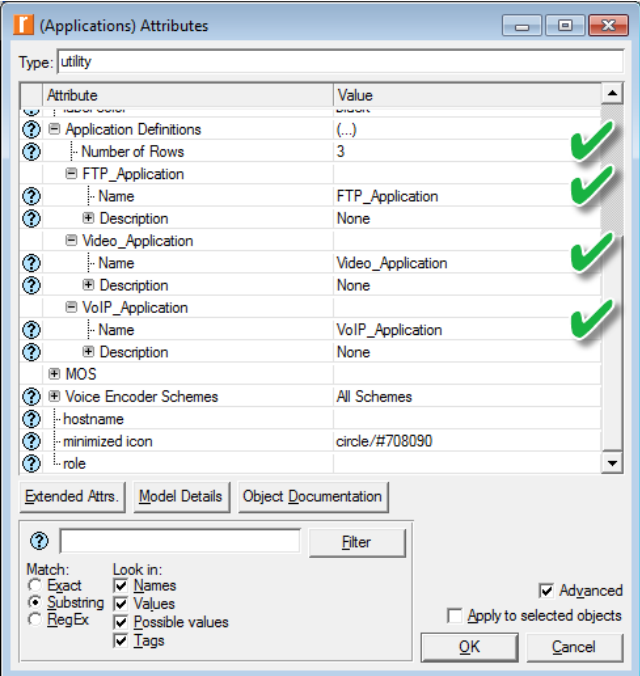

- 4. Для  $FTP\_Application$  откройте иерархическое меню Description  $\Longrightarrow$ установите значение параметра Ftp как  $High Load \implies$  щелкните левой кнопкой на High Load  $\Rightarrow$  выберите Edit...  $\Rightarrow$  установите следующие 2 значения  $\implies$  нажмите ОК
	- Установите значение параметра Inter-Request Time как  $\frac{constant(10)}{2}$
	- Установите значение параметра File Size как *constant (1000000)*
	- Убедитесь, что параметру Туре of Service (ToS) присвоено значение **Best Effort**  $(0)$

5. Для *Video\_Application* откройте иерархическое меню Description

 $\Rightarrow$  установите значение параметра Video Conferencing как Low Resolution Video  $\Longrightarrow$  щелкните левой кнопкой на Low Resolution Video  $\Longrightarrow$  выберите  $Edit... \Longrightarrow$  в открывшемся окне (Video Conferencing) Table щелкните левой кнопкой на Best Effort $(0) \implies$  в выпадающем меню Type of Service (ToS) выберите *Streaming Multimedia (4)*  $\implies$  дважды нажмите OK

- 6. Для VoIP\_Application откройте иерархическое меню Description  $\implies$  установите значение параметра Voice как PCM Quality Speech  $\Rightarrow$  щелкните левой кнопкой на PCM Quality Speech  $\Rightarrow$  выберите  $Edit... \implies y$ бедитесь, что параметру Туре of Service присвоено значение *Interactive Voice*  $(6) \implies$  дважды нажмите **ОК**
- 7. Щелкните правой кнопкой на Profiles = в появившемся меню выберите Edit Attributes
- 8. Откройте иерархическое меню Profile Configuration  $\Longrightarrow$  установите значение параметра **Number of Rows** равным  $3$
- 9. Поочередно откройте иерархические меню Enter Profile Name...  $\Longrightarrow$ установите значения параметра Name как FTP\_Profile, Video\_Profile

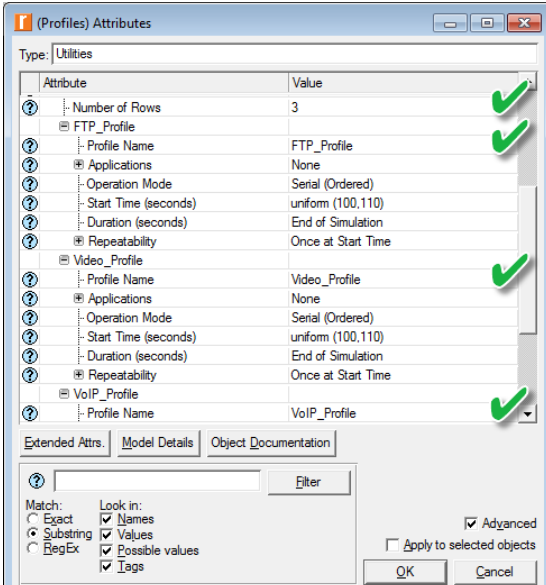

и VoIP Profile, соответственно

10. Поочередно для FTP\_Profile, Video\_Profile и VoIP\_Profile откройте

иерархические меню Applications  $\Longrightarrow$  установите следующие  $\delta$  значений, соответственно

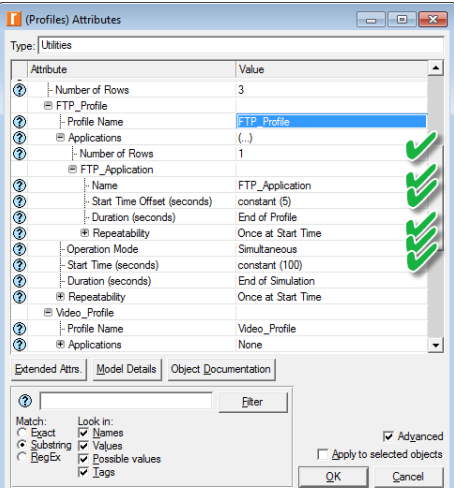

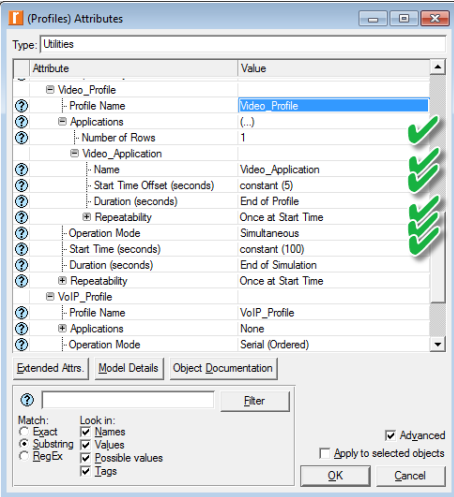

- 11. Щелкните правой кнопкой на  $FTP$  Client  $\implies$  в появившемся меню выберите Edit Attributes
- 12. Откройте иерархические меню Applications и Application: Supported  $\mathbf{Profiles} \Longrightarrow \text{ycranosphere}$ значение параметра Number of Rows равным  $1 \implies$  откройте иерархическое меню None  $\implies$  установите значение параметра Profile Name как  $FTP\_Profile \implies$  нажмите ОК

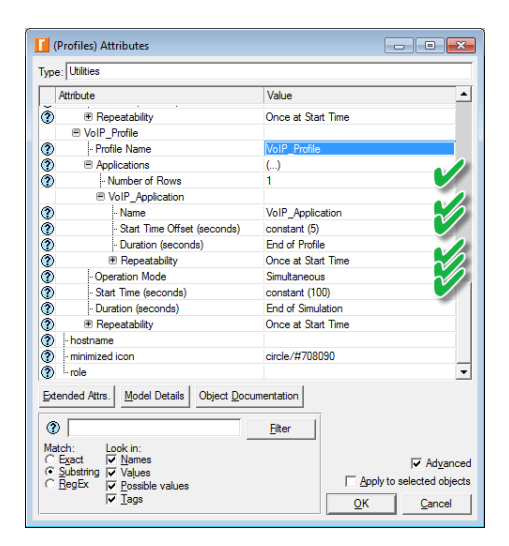

- 13. Щелкните правой кнопкой на  $Video Client \implies B$  появившемся меню выберите Edit Attributes
- 14. Откройте иерархические меню Applications и Application: Supported **Profiles**  $\Longrightarrow$  установите значение параметра **Number of Rows** равным  $1$   $\Rightarrow$  откройте иерархическое меню None  $\Rightarrow$  установите значение параметра Profile Name как Video Profile  $\implies$  нажмите ОК
- 15. Щелкните правой кнопкой на  $VolP$  West  $\Rightarrow$  в появившемся меню выберите Edit Attributes
	- ∙ Откройте иерархические меню Applications и Application: Supported **Profiles**  $\Rightarrow$  установите значение параметра **Number of Rows** равным  $1 \implies$  откройте иерархическое меню None  $\implies$  установите значение параметра **Profile Name** как *VoIP* Profile
	- Щелкните левой кнопкой на значении параметра Application: Supported Services  $\Longrightarrow$  выберите Edit...
	- ∙ В открывшемся окне (Application: Supported Services) Table в выпадающем меню Rows выберите  $1 \implies$  в выпадающем меню Name выберите *VoIP* Application  $\implies$  дважды нажмите ОК
- 16. Щелкните правой кнопкой на  $VolP$  East  $\Rightarrow$  в появившемся меню выберите Edit Attributes
	- ∙ Откройте иерархические меню Applications и Application: Supported Profiles =⇒ установите значение параметра Number of Rows  $\mathsf{p}$ авным  $1 \implies$  откройте иерархическое меню None  $\implies$  установите значение параметра Profile Name как VoIP Profile

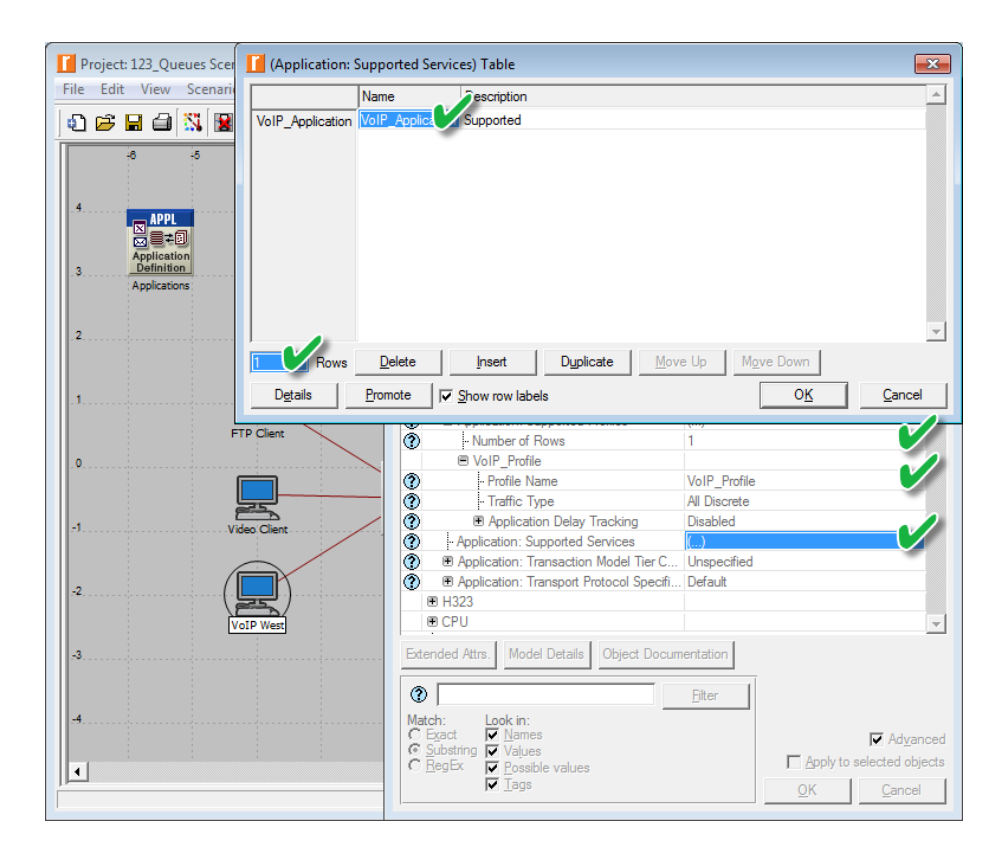

- ∙ Щелкните левой кнопкой на значении параметра Application: Supported Services  $\implies$  выберите Edit...
- ∙ В открывшемся окне (Application: Supported Services) Table в выпадающем меню Rows выберите  $1 \implies$  в выпадающем меню Name выберите *VoIP* Application  $\implies$  дважды нажмите ОК
- 17. Щелкните правой кнопкой на  $FTP$  Server  $\implies$  в появившемся меню выберите Edit Attributes
- 18. Откройте иерархическое меню Applications ⇒ щелкните левой кнопкой на значении параметра Application: Supported Services  $\Longrightarrow$  выберите Edit...
- 19. В открывшемся окне (Application: Supported Services) Table в выпадающем меню Rows выберите  $1 \implies$  в выпадающем меню Name выберите  $FTP$  Application  $\implies$  дважды нажмите ОК
- 20. Щелкните правой кнопкой на  $Video\ Server \implies$  в появившемся меню выберите Edit Attributes
- 21. Откройте иерархическое меню **Applications**  $\Longrightarrow$  щелкните левой кнопкой на значении параметра Application: Supported Services  $\Longrightarrow$  выберите Edit...
- 22. В открывшемся окне (Application: Supported Services) Table в выпадающем меню Rows выберите  $1 \implies$  в выпадающем меню Name выберите Video Application  $\implies$  дважды нажмите ОК
- 23. Щелкните левой кнопкой на линии, соединяющей West Router и East Router  $\Rightarrow$  в меню Protocols выберите IP  $\Rightarrow$  выберите QoS  $\Longrightarrow$  выберите Configure QoS...
- 24. Убедитесь, что в открывшемся окне QoS Configuration параметры имеют значения, как показано ниже  $\Longrightarrow$  нажмите ОК
	- ∙ При этом линии поменяют цвет
- 25. Сохраните проект

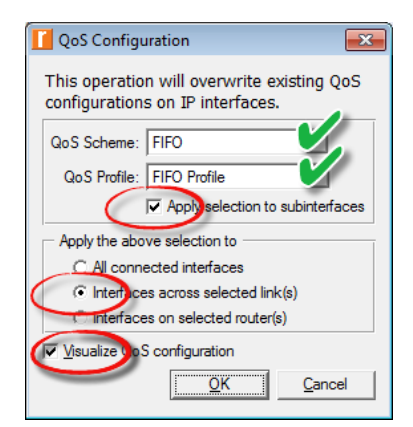

#### Сбор статистики:

- 1. Щелкните правой кнопкой где-либо на рабочей области (но не на одном из элементов сети)  $\Longrightarrow$  в появившемся меню выберите Choose Individual DES Statistics =⇒ откройте иерархическое меню Global **Statistics**
- 2. Выберите следующие  $5 \text{ memory} \implies$  нажмите ОК
- 3. Сохраните проект

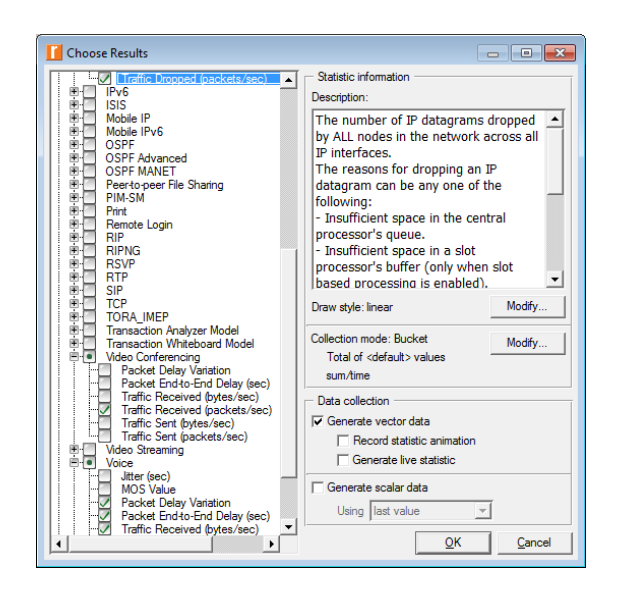

#### Настройка параметров моделирования:

- 1. На панели инструментов нажмите кнопку Configure/Run Discrete Event Simulation (DES)
- 2. В открывшемся окне Configure/Run DES установите значение параметра **Duration** равным  $150$  second(s)  $\implies$  нажмите Apply  $\implies$  закройте OKHO Configure/Run DES
- 3. Сохраните проект

#### Создание копий:

- 1. Создайте 2 копии сценария FIFO и озаглавьте их как:
	- Priority Queueing:  $PQ$
	- Weighted Fair Queuing:  $WFG$
- 2. Сценарий РО
	- Щелкните левой кнопкой на линии, соединяющей West Router и East Router  $\Longrightarrow$  в меню Protocols выберите IP  $\Longrightarrow$  выберите  $QoS \implies$  выберите Configure  $QoS...$
	- В открывшемся окне QoS Configuration установите значения параметров, как показано ниже  $\Longrightarrow$  нажмите ОК
	- При этом линия поменяет цвет

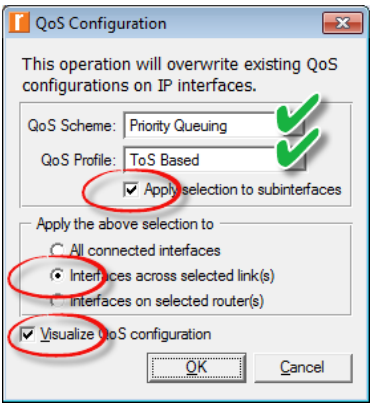

- 3. Сценарий WFQ
	- Щелкните левой кнопкой на линии, соединяющей West Router и East Router  $\Longrightarrow$  в меню Protocols выберите IP  $\Longrightarrow$  выберите  $\text{QoS} \Longrightarrow$  выберите Configure  $\text{QoS}...$
	- В открывшемся окне QoS Configuration установите значения параметров, как показано ниже  $\Longrightarrow$  нажмите ОК
	- $\bullet$  При этом линия поменяет цвет
- 4. Сохраните проект

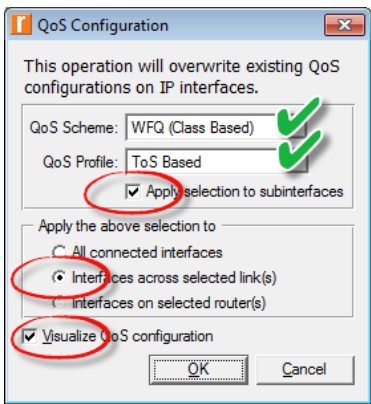

#### Запуск имитационного моделирования:

- 1. Запустите имитационное моделирование для всех 3 сценариев
- 2. По окончании сохраните проект

#### Просмотр результатов моделирования:

- 1. Получившиеся в результате графики должны быть аналогичны нижеприведенным
	- Результаты могут слегка отличаться в зависимости от расположения узлов и расстояния между ними
- 2. В меню DES выберите Results  $\implies$  выберите Compare Results...  $\Rightarrow$  выберите <mark>все 3 сценария</mark>  $\Rightarrow$  откройте иерархическое меню **Global** Statistics  $\Longrightarrow$  откройте иерархическое меню IP  $\Longrightarrow$  выберите Traffic Dropped (packets/sec)  $\Longrightarrow$  в выпадающих меню выберите Overlaid Statistics и As Is  $\implies$  нажмите Show
- 3. Аналогично постройте графики для остальных 4 метрик
	- Обратите внимание, что график для сценария WFQ в ряде случаев совпадает с графиком для сценария PQ

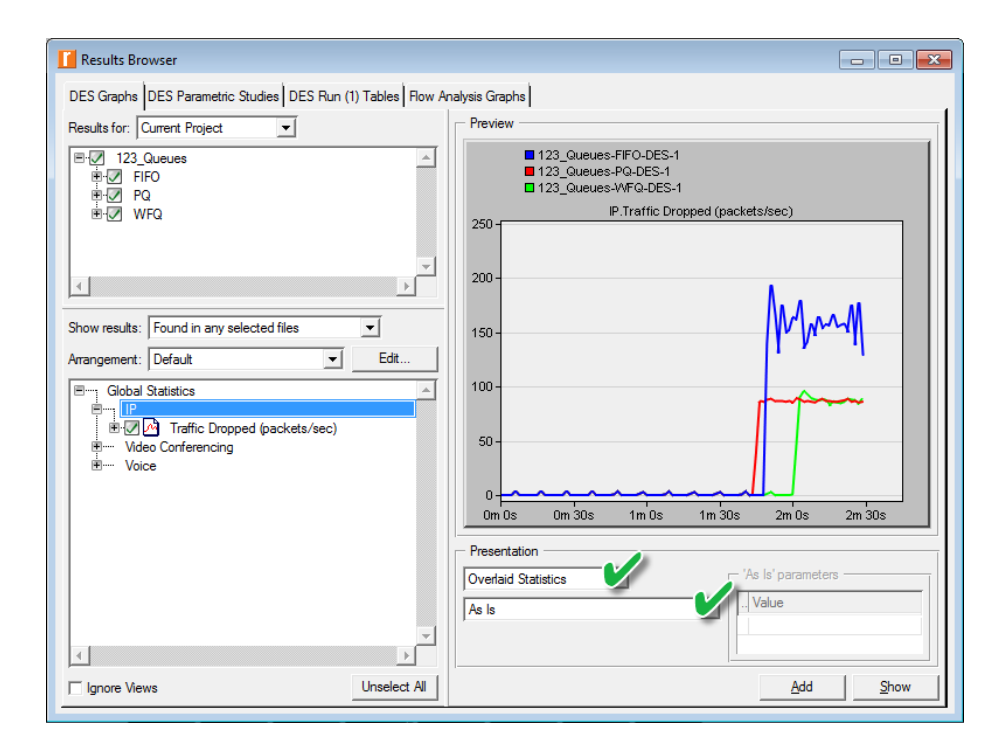

## Задания для самостоятельного выполнения

1. Сравните рассмотренные алгоритмы управления очередями (FIFO, PQ и WFQ) и их влияние на работу FTP, видеосвязи и VoIP

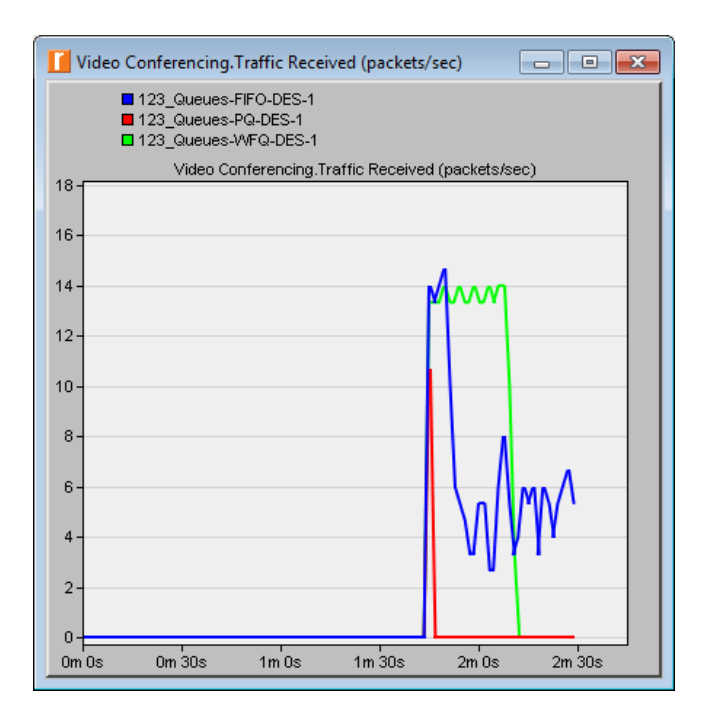

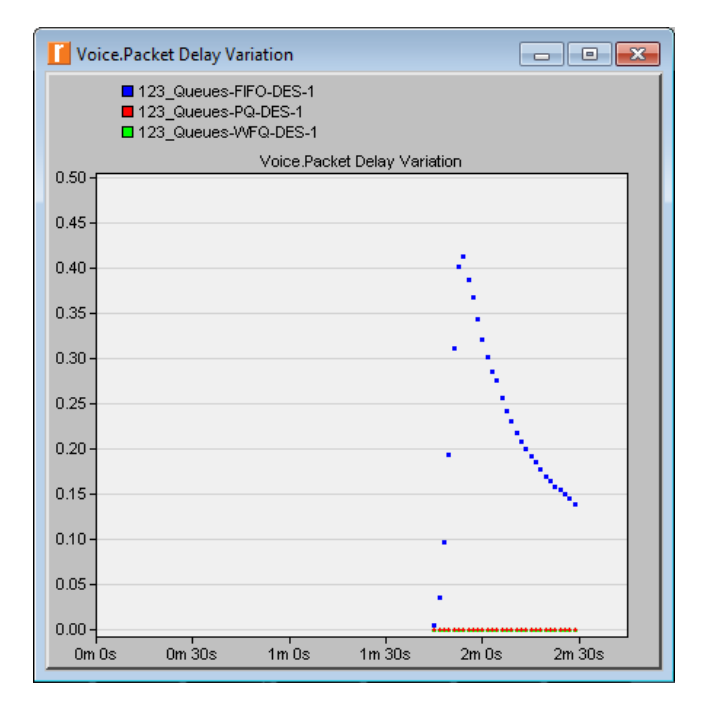

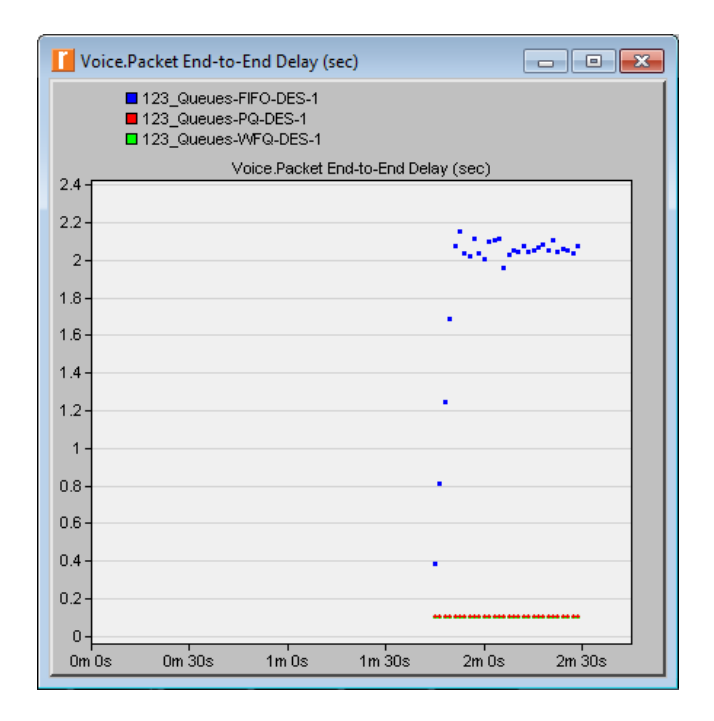

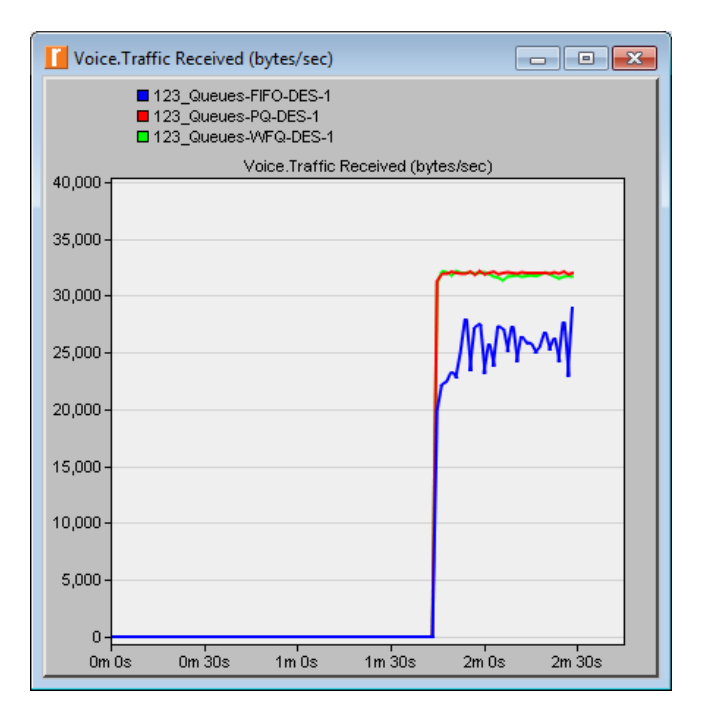

- 2. Щелкните правой кнопкой на  $Queues \implies$  в появившемся меню выберите Edit Attributes  $\Longrightarrow$  изучите настройки для FIFO, Priority Queueing и WFQ и ответьте на следующие вопросы:
	- Сколько профилей и очередей имеется у каждого алгоритма?
	- В данной работе для определения приоритетов использовалось значение поля ToS в заголовке пакета IPv4. Какие еще параметры могут быть использованы для этой цели?
	- Как в алгоритмах PQ и WFQ сконфигурированы очереди для случая с дифференциацией по ToS (см. ToS Based)?

## К защите

- 1. По результатам работы представить отчет, содержащий:
	- Графики, полученные в ходе имитационного моделирования
	- Выводы по результатам моделирования
- 2. Знать основы построения инфокоммуникационных систем и сетей